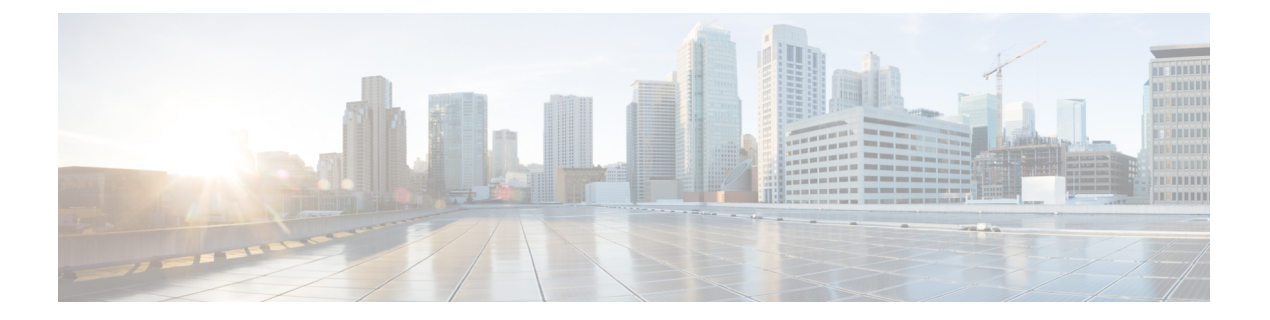

# **FirepowerManagementCenter**の代替アクセ スのセットアップ

初期セットアッププロセスが完了したら、次のいずれかを実行して、FMC への別のアクセス 方法を確立できます。

- ローカルコンピュータからシリアルポートへの直接アクセス用にFMCをセットアップで きます。
- デフォルト (eth0) の管理インターフェイスでの Serial over LAN (SoL) 接続による Lights Out Management(LOM)アクセス用に FMC をセットアップできます。これにより、アプ ライアンスへの物理的なアクセスがなくても、限られた数のメンテナンスタスクを実行で きます。

シリアル アクセスまたは LOM/SoL アクセス用に FMC を設定する前に、コンソール出力をシ リアル ポートにリダイレクトすることを推奨します。

- シリアル [アクセスのセットアップ](#page-0-0) (1 ページ)
- Lights-Out Management [のセットアップ](#page-1-0) (2 ページ)
- [コンソール出力のリダイレクト](#page-5-0) (6 ページ)

## <span id="page-0-0"></span>シリアル アクセスのセットアップ

### 始める前に

- Firepower Management Center [インストールおよび初期セットアップ](fmc-1600-2600-4600-gsg_chapter3.pdf#nameddest=unique_9) の説明に従って、イン ストールと初期セットアップを実行します。
- •端末エミュレーション ソフトウェア (HyperTerminal や XModem など) を入手し、FMC と通信するローカル コンピュータにインストールします。
- コンソール出力をシリアルポートにリダイレクトします[。コンソール出力のリダイレクト](#page-5-0) (6 [ページ\)を](#page-5-0)参照してください。

手順

ステップ **1** FMC の背面パネルのシリアル ポートを確認します(次の図の番号 4)。

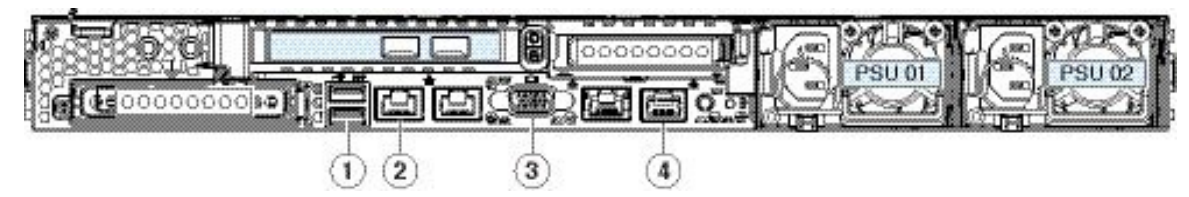

- ステップ **2** アプライアンスに付属の RJ-45 to DP9 コンソール ケーブル(シスコ製品番号 72-3383-XX)を 使用して、ローカル コンピュータを FMC のシリアル ポートに接続します。
- ステップ3 ローカルコンピュータ上の端末エミュレーション ソフトウェア (HyperTerminal や XModem な ど)を使用して FMC と通信します。端末エミュレータを 9600 ボー、8 データ ビット、パリ ティなし、1 ストップ ビット、フロー制御なしに設定します。

## <span id="page-1-0"></span>**Lights-Out Management** のセットアップ

Lights-Out Management(LOM)機能では、Serial over LAN(SoL)接続を使用して、Firepower Management Center で限られたアクションを実行できます。LOM では、帯域外管理接続で CLI を使用して、シャーシのシリアル番号の表示などのタスクを実行したり、ファンの速度や温度 などの状態を監視したりします。Lights-Out Management は、デフォルト(eth0)の管理イン ターフェイスでのみ使用できることに注意してください。

Firepower Management Center を工場出荷時設定に復元する必要があるが、アプライアンスに物 理的にアクセスできない場合は、Lights-OutManagement(LOM)を使用して復元プロセスを実 行できます。

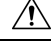

この復元プロセスによってデバイスのLOM設定がリセットされます。LOMを使用して新しく 復元されたアプライアンス、にアクセスすることはできません。LOM を使用して、デバイス をの工場出荷時設定に復元する場合、アプライアンスに物理的にアクセスできない場合は、ラ イセンス設定とネットワーク設定を削除すると、復元後にアプライアンスにアクセスできなく なります。 注意

(注)

他の Firepower アプライアンスも LOM をサポートしています。各アプライアンスのローカル Webインターフェイスを使用して、アプライアンスごとにLOMとLOMユーザを設定します。 つまり、Firepower Management Center を使用して Firepower デバイスで LOM を設定することは できません。同様に、ユーザはアプライアンスごとに個別に管理されるため、Firepower Management Center で LOM 対応ユーザを有効化または作成しても、Firepower デバイスのユー ザにはその機能が伝達されません。

照明の管理の詳細については、ご使用のバージョンののFirepower [Management](http://www.cisco.com/go/firepower-config) Center コンフィ [ギュレーション](http://www.cisco.com/go/firepower-config) ガイド 『』の「Remote Console Access management」を参照してください。

#### 始める前に

- インテリジェントプラットフォーム管理インターフェイス(IMPI)ユーティリティをロー カル コンピュータにインストールします。詳細については、IPMI [ユーティリティのイン](#page-2-0) [ストール](#page-2-0) (3ページ)を参照してください。
- IPMI ツールを使用してアプライアンスにアクセスするために必要なコマンドを確認しま す。詳細については、LOM コマンド (4[ページ\)を](#page-3-0)参照してください。
- コンソール出力をシリアルポートにリダイレクトします[。コンソール出力のリダイレクト](#page-5-0) (6ページ) を参照してください。

### 手順

- ステップ **1** アプライアンスの LOM を有効にします。Lights-Out [Management](#page-4-0) の有効化 (5 ページ)を参 照してください。
- ステップ **2** この機能を使用するユーザの LOM を有効にします。Lights-Out Management [ユーザの有効化](#page-4-1) ( 5[ページ\)を](#page-4-1)参照してください。
- ステップ **3** アプライアンスにアクセスするには、サードパーティ製のIPMIユーティリティを使用します。

### <span id="page-2-0"></span>**IPMI** ユーティリティのインストール

コンピュータ上のサードパーティのIPMIユーティリティを使用して、アプライアンスへのSoL 接続を作成できます。IPMItool は多くの Linux ディストリビューションの標準ツールですが、 Mac システムと Windows システムではユーティリティをインストールする必要があります。

Mac OSが稼働しているコンピュータでは、IPMItoolをインストールします。最初に、Appleの xCode 開発ツール パッケージが Mac にインストールされていることを確認します。コマンド ライン開発のためのオプションコンポーネント(新しいバージョンでは「UNIXDevelopment」 および「SystemTools」、古いバージョンでは「CommandLineSupport」)がインストールされ ていることを確認します。最後に、MacPortsおよびIPMItoolをインストールします。詳細につ いては、検索エンジンを使用するか、次のサイトを参照してください:[https://developer.apple.com/](https://developer.apple.com/technologies/tools/) [technologies/tools/](https://developer.apple.com/technologies/tools/) および <http://www.macports.org/>。

Windows環境ではipmiutilを使用します。このツールは各自でコンパイルする必要があります。 コンパイラにアクセスできない場合は、ipmiutil 自体を使用してコンパイルできます。詳細に ついては、検索エンジンを使用するか、次のサイトを参照してください: <http://ipmiutil.sourceforge.net/>。

### <span id="page-3-0"></span>**LOM** コマンド

LOMコマンドの構文は、使用しているユーティリティにより異なりますが、通常LOMコマン ドには、次の表に示す要素が含まれています。

表 **<sup>1</sup> : LOM** コマンド構文

| <b>IPMItool (Linux/Mac)</b> | ipmiutil (Windows) | 説明                                                                                                    |
|-----------------------------|--------------------|----------------------------------------------------------------------------------------------------|
| ipmitool                    | ipmiutil           | IPMI ユーティリティを起動します。                                                                                      |
| 適用対象外                       | $-V4$              | ipmiutil のみ。LOM セッションで管理<br>特権を有効にします。                                                                   |
| -I lanplus                  | $-J3$              | LOMセッションの暗号化を有効にしま<br>す。                                                                                 |
| -HIP address                | $-N$ IP address    | アプライアンスの管理インターフェイ<br>スのIPアドレスを指定します。                                                                     |
| -U username                 | -U username        | 承認済みLOMアカウントのユーザ名を<br>指定します。                                                                             |
| 適用対象外(ログオン時<br>に求められます)     | -P password        | ipmiutilのみ。承認済み LOM アカウン<br>トのパスワードを指定します。                                                               |
| command                     | command            | アプライアンスに対して発行するコマ<br>ンド。コマンドを発行する場所は、ユー<br>ティリティによって異なります。                                               |
|                             |                    | • IPMItool の場合は、最後に次のコ<br>マンドを入力します: ipmitool-I<br>lanplus -H IP address -U username<br>command          |
|                             |                    | • ipmiutilの場合は、最初に次のコマ<br>ンドを入力します: ipmiutil<br>command -V4 -J3 -N IP address -U<br>username -P password |

FirepowerシステムでサポートされているLOMコマンドの完全なリストについては、『[Firepower](http://www.cisco.com/go/firepower-config) Management Center [コンフィギュレーション](http://www.cisco.com/go/firepower-config) ガイド』の「 LOM Commands」を参照してくださ い。

### <span id="page-4-0"></span>**Lights-Out Management** の有効化

### 手順

- ステップ **1** FMC の Web インターフェイスで、**[System]** > **[Configuration]** を選択し、[コンソール設定 (Console Configuration)] をクリックします。
- ステップ **2** [物理シリアルポート(PhysicalSerialPort)] を選択することによってリモート アクセスを有効 にします。
- ステップ **3** 必要な IPv4 設定を入力します。
	- システムのアドレス構成([DHCP] または [Manual(手動)])を選択します。
	- LOM に使用する IP アドレスを入力します。
		- LOM IP アドレスは、システムの管理インターフェイスの IP アドレスとは異なる 必要があります。 (注)
	- システムのネットマスクを入力します。
	- システムのデフォルト ゲートウェイを入力します。

ステップ4 [保存 (Save) 1をクリックします。

### 次のタスク

この機能を使用するユーザに対してLOM権限を明示的に付与する必要があります。[Lights-Out](#page-4-1) Management [ユーザの有効化](#page-4-1) (5ページ)を参照してください。

### <span id="page-4-1"></span>**Lights-Out Management** ユーザの有効化

### 始める前に

LOM ユーザは次の制限を満たしている必要があります。

- ユーザに Administrator ロールを割り当てる必要があります。
- ユーザ名に使用できるのは英数字 16 文字までです。LOM ユーザに対し、ハイフンやそれ より長いユーザ名はサポートされていません。
- パスワードには、最大で 20 文字の英数字を使用できます。LOM ユーザに対し、これより も長いパスワードはサポートされていません。ユーザの LOM パスワードは、そのユーザ のシステム パスワードと同じです。
- FMC には、最大 13 人の LOM ユーザを設定できます。

#### 手順

- ステップ **1** FMC の Web インターフェイスで、**[System]** > **[Users]** を選択し、[ユーザ(Users)] タブで、既 存のユーザを編集して LOM 許可を追加するか、またはアプライアンスへの LOM アクセスに 使用する新規ユーザを作成します。
- ステップ **2** [ユーザロールの設定(UserRoleConfiguration)]で、まだオンになっていない場合は、[管理者 (Administrator)] チェックボックスをオンにします。
- ステップ **3** [Lights-Out Management へのアクセスを許可する(Allow Lights-Out Management Access)] チェッ クボックスをオンにし、変更を保存します。

## <span id="page-5-0"></span>コンソール出力のリダイレクト

デフォルトで、FMC は、初期化ステータスまたは *init* メッセージを VGA ポートに出力しま す。物理シリアル ポートまたは SOL を使用してコンソールにアクセスする必要がある場合、 初期セットアップの完了後にコンソール出力をシリアルポートにリダイレクトすることを推奨 します。これは、Web インターフェイスまたはシェルから実行できます。

### **Web** インターフェイスによるコンソール出力のリダイレクト

### 始める前に

初期セットアップ プロセスを完了します。Firepower Management Center [インストールおよび初](fmc-1600-2600-4600-gsg_chapter3.pdf#nameddest=unique_9) [期セットアップ](fmc-1600-2600-4600-gsg_chapter3.pdf#nameddest=unique_9)を参照してください。

### 手順

- ステップ **1 [System]** > **[Configuration]**を選択します。
- ステップ2 [コンソール設定 (Console Configuration)] を選択します。
- ステップ **3** リモート コンソール アクセスのオプションを選択します。
	- アプライアンスの VGA ポートを使用するには、[VGA] を選択します。
	- アプライアンスのシリアルポートを使用するかLOM/SoLを使用する場合には、[物理シリ アル ポート(Physical Serial Port)] を選択します。

ステップ **4** SoL を使用して LOM を設定するには、次の適切な IPv4 設定を入力します。

- アプライアンスのアドレス設定([DHCP] または [Manual(手動)])を選択します。
- LOM に使用する IP アドレスを入力します。
	- LOM IP アドレスは、システムの管理インターフェイスの IP アドレスとは異なる 必要があります。 (注)
- システムのネットマスクを入力します。
- システムのデフォルト ゲートウェイを入力します。

ステップ5 [保存 (Save) ] をクリックします。

### シェルによるコンソール出力のリダイレクト

### 始める前に

初期セットアップ プロセスを完了します。Firepower Management Center [インストールおよび初](fmc-1600-2600-4600-gsg_chapter3.pdf#nameddest=unique_9) [期セットアップ](fmc-1600-2600-4600-gsg_chapter3.pdf#nameddest=unique_9)を参照してください。

#### 手順

- ステップ **1** FMC CLI 管理者認証情報を使用して、Firepower バージョンに適切なメソッドを使用して FMC の Linux シェルにアクセスします。「CLI または Linux [シェルへのアクセス](fmc-1600-2600-4600-gsg_chapter3.pdf#nameddest=unique_16) FMC」を参照して ください。
- ステップ **2** プロンプトで、以下のコマンドのいずれかを入力して、コンソール出力を設定してください。
	- コンソール メッセージを VGA ポートにダイレクトする場合:**sudo /usr/local/sf/bin/configure\_console.sh vga**
	- コンソール メッセージを物理シリアル ポートにダイレクトする場合:**sudo /usr/local/sf/bin/configure\_console.sh serial**
	- コンソール メッセージを SoL にダイレクトする場合(LOM 使用時):**sudo /usr/local/sf/bin/configure\_console.sh sol**

ステップ **3** 変更を反映させるには、「**sudo reboot**」と入力してアプライアンスを再起動します。

I